## Basisradio-instellingen op WAP125 configureren Ī

# Doel

De radio is de fysieke component van het Wireless Access Point (WAP) dat een draadloos netwerk maakt. De radio instellingen op WAP bepalen het gedrag van de radio en bepalen het soort draadloze signalen dat het apparaat overdraagt. Het wordt doorgaans ingesteld bij de eerste implementatie van het apparaat of nadat het apparaat is teruggezet op standaardinstellingen.

Dit artikel is bedoeld om u te laten zien hoe u de basale radio-instellingen op WAP125 kunt configureren.

### Toepasselijke apparaten

• WAP125

### **Softwareversie**

● 1.0.0.3

### De basisradio-instellingen van de WAP configureren

Stap 1. Meld u aan bij het webgebaseerde hulpprogramma van WAP en kies Draadloos > Radio.

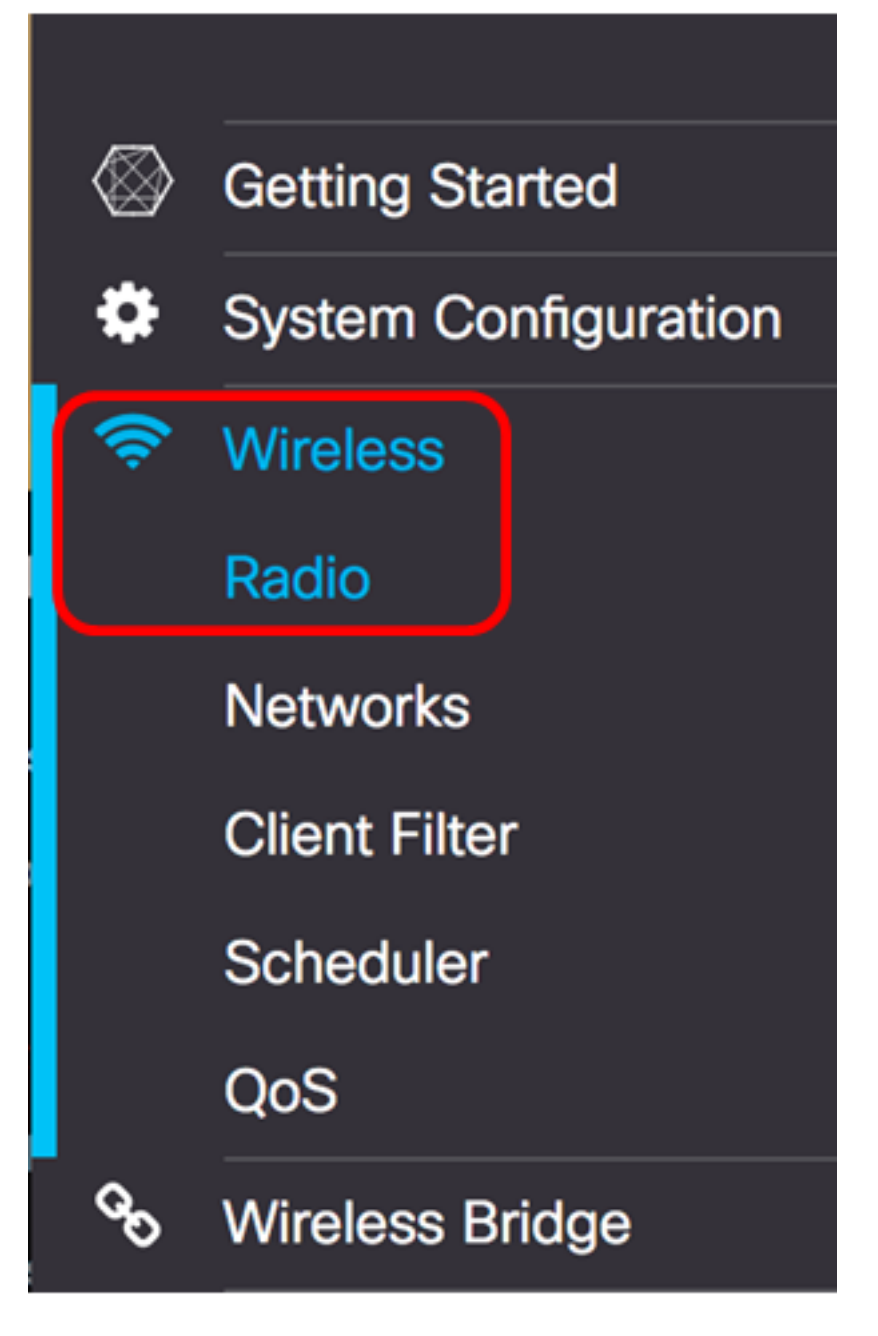

Stap 2. Kies een radioband in de vervolgkeuzelijst Werkmodus. De opties zijn:

- 2.4G Alleen Met deze optie wordt alleen de 2,4 GHz radio van de WAP geactiveerd. Hij ondersteunt 802.11 b/g, 802.11 b/g/n en 802.11n. Als deze optie geselecteerd is, gaat u [2,4](#page-2-0) [GHz basisradio-instellingen configureren.](#page-2-0)
- 5G Alleen Met deze optie wordt alleen de 5 GHz-radio van het WAP geactiveerd. Hij ondersteunt 802.11 a/n/ac en 802.11 n/ac. Als deze optie geselecteerd is, gaat u [5 GHz](#page-5-0) [basisradio-instellingen configureren](#page-5-0).
- Dual Bad Deze optie activeert zowel de 2,4G- als de 5 G-radio van WAP. Hij ondersteunt 802.11 b/g, 802.11 b/g/n, 802.11n, 802.11 a/n/ac en 802.11 n/ac. Als deze optie geselecteerd is, moeten zowel de 2,4 GHz radio instellingen als de 5 GHz radio instellingen worden geconfigureerd.

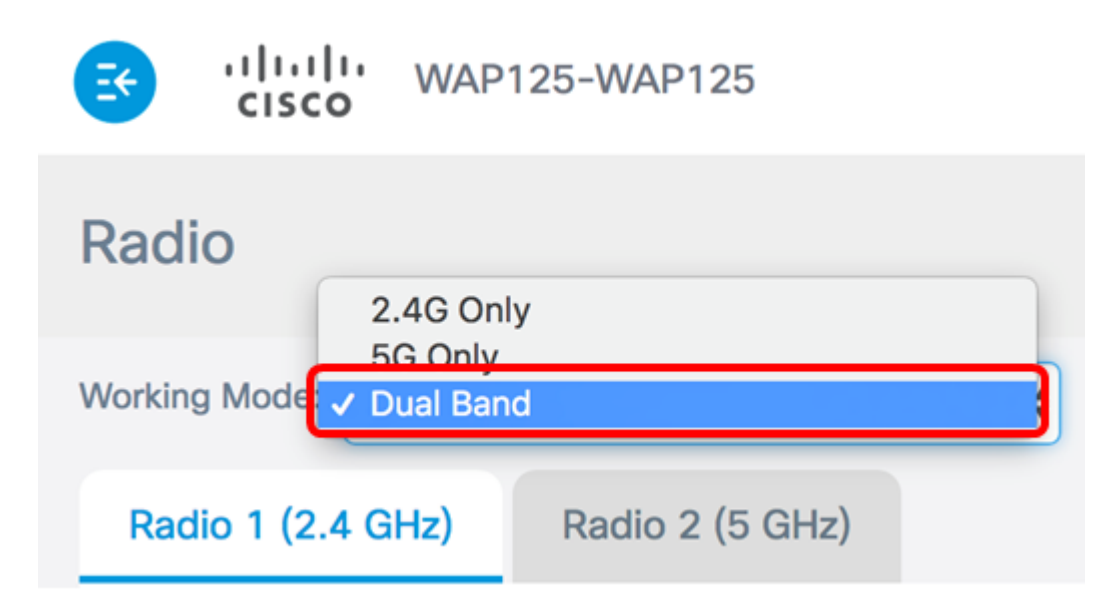

Opmerking: In dit voorbeeld wordt de optie Dubbele band gekozen.

#### <span id="page-2-0"></span>2,4 GHz basisradio-instellingen configureren

Stap 1. Controleer dat het vakje Radio inschakelen is ingeschakeld om er zeker van te zijn dat het radio actief is. Dit is standaard ingeschakeld.

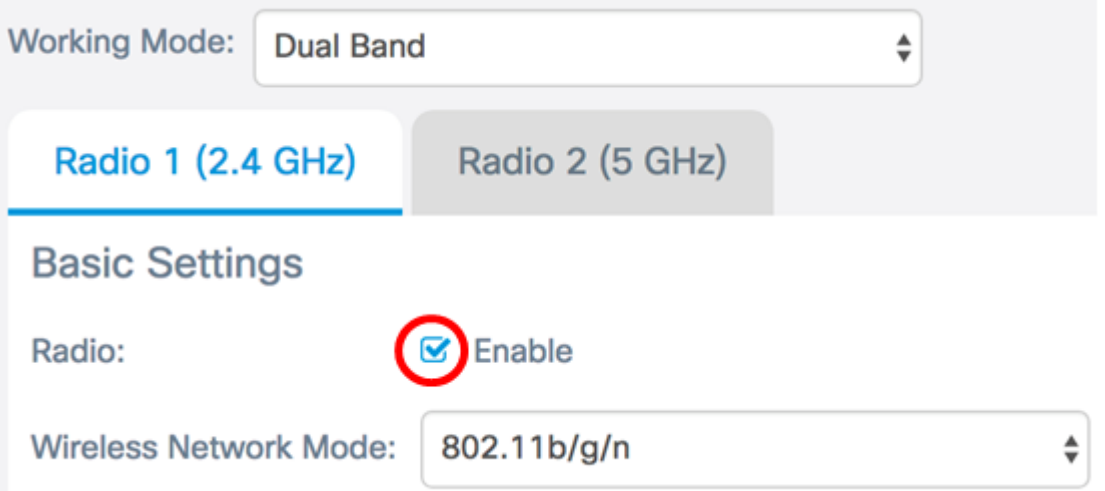

Stap 2. Kies een netwerkmodus in de vervolgkeuzelijst Draadloze netwerkmodus. De opties zijn als volgt:

- 802.11b/g Met deze optie kunnen draadloze klanten die zijn uitgerust met 802.11b of 802.11g draadloze adapters, worden aangesloten op de WAP.
- 802.11b/g/n Deze optie is de standaardinstelling. Draadloze klanten die zijn uitgerust met 802.11b, 802.11g en 802.11n adapters die actief zijn in de 2.4 GHz frequentie, kunnen worden aangesloten op de WAP.
- 2,4 GHz 802.11n Met deze optie kunnen draadloze klanten die zijn uitgerust met 802.11nadapters die werken met de 2,4 GHz frequentie, worden aangesloten op de WAP.

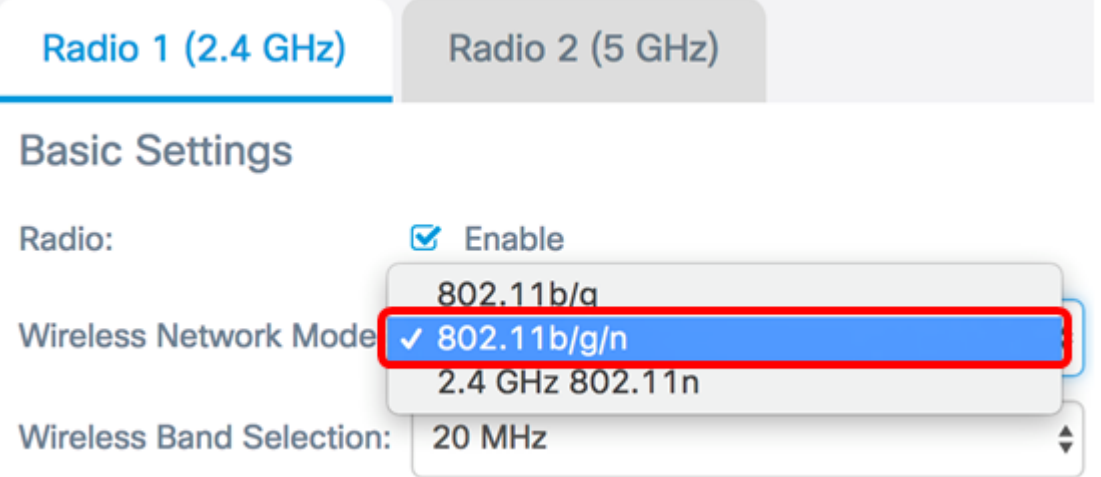

Opmerking: In dit voorbeeld wordt 802.11b/g/n gekozen.

Stap 3. (Optioneel) Kies een draadloze band in de vervolgkeuzelijst voor draadloze band. De opties zijn:

- 20 MHz Deze optie beperkt het gebruik van de draadloze bandselectie tot een 20 MHz band.
- 20/40 MHz Deze optie maakt gebruik van oudere apparaten die Wireless-N connectiviteit ondersteunen, en apparaten die 40 MHz band ondersteunen om aan te sluiten op WAP. De 20/40 MHz-band maakt hogere gegevenssnelheden mogelijk, maar laat minder banden beschikbaar voor gebruik door andere 2,4 GHz- en 5 GHz-apparaten.

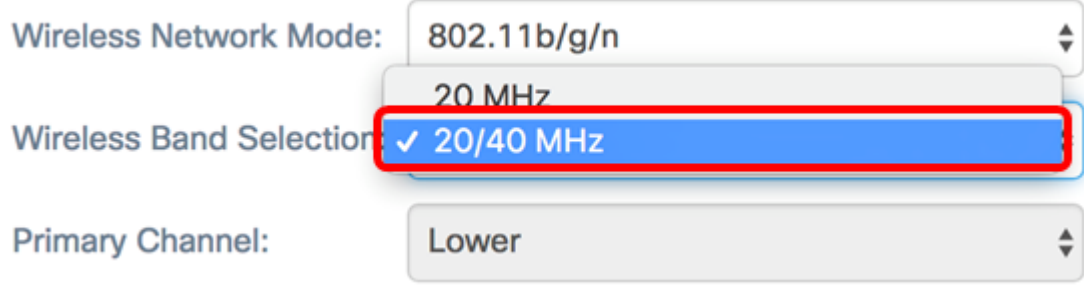

Opmerking: Deze optie is alleen beschikbaar wanneer 802.11b/g/n of 2.4 GHz 802.11n als draadloze netwerkmodus is geselecteerd[.](#page-4-0) Als 802.11b/g is gekozen als draadloze netwerkmodus, slaat u de [knop](#page-4-0) over naar [Stap 5.](#page-4-0) In dit voorbeeld is 20/40 MHz gekozen.

Stap 4. (Optioneel) Kies een kanaal uit de vervolgkeuzelijst Kanaal. De opties zijn Auto en kanalen 1 tot 7.

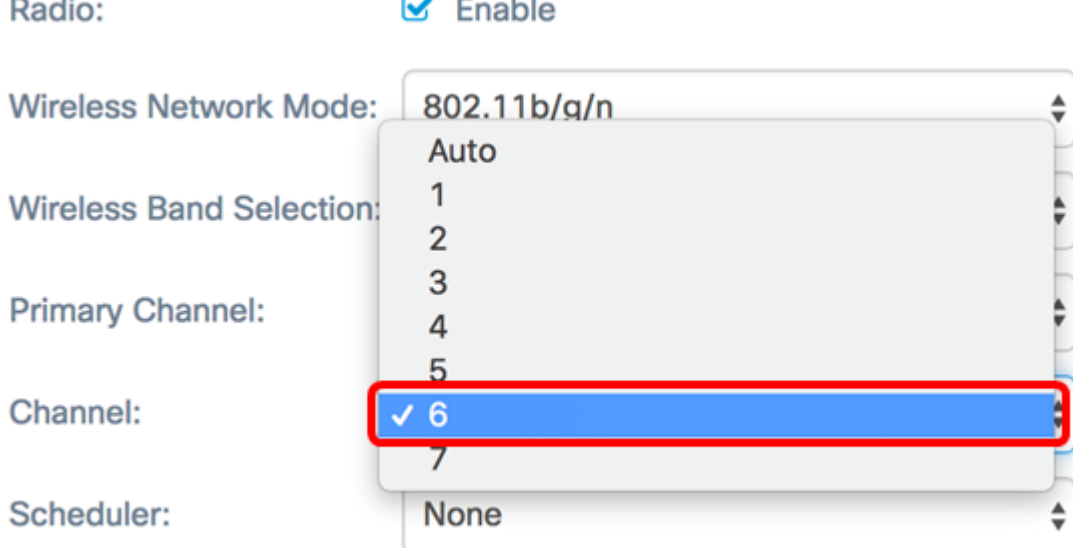

Opmerking: In dit voorbeeld wordt 6 gekozen.

<span id="page-4-0"></span>Stap 5. (Optioneel) Kies een plannerprofiel in de vervolgkeuzelijst. Dit stelt u in staat om het tijdsinterval te controleren wanneer de radio's operationeel zijn.

Scheduler:

 $\sim$ 

Opmerking: In dit voorbeeld wordt geen plannerprofiel ingesteld.

/ None

Stap 6. Klik op Opslaan.

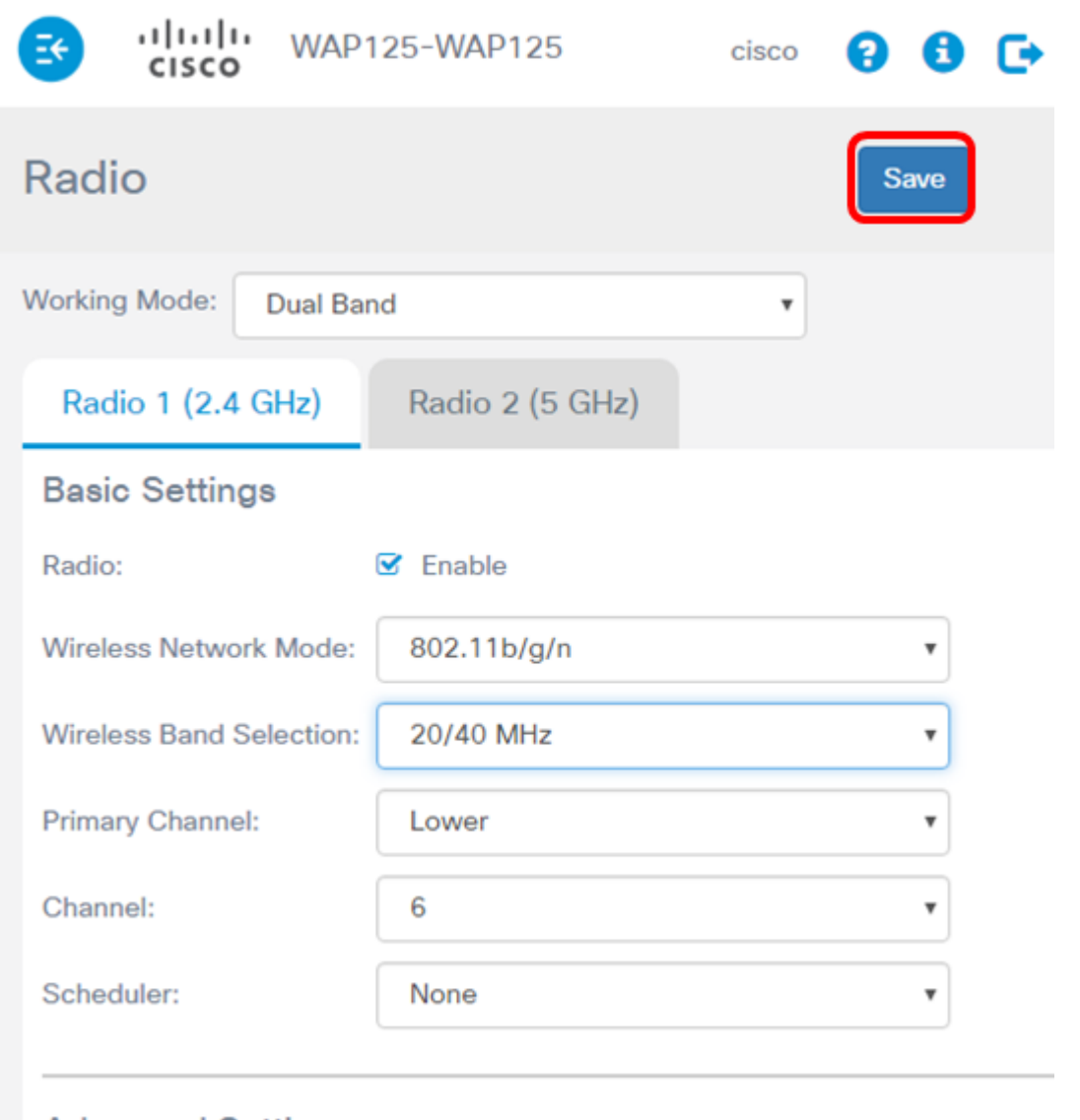

Advanced Settings ▶

U dient nu met succes de 2,4 GHz basisradio-instellingen op uw WAP125-access point te hebben ingesteld.

#### <span id="page-5-0"></span>5 GHz basisradio-instellingen configureren

Stap 1. Klik op het tabblad Radio 2 (5 GHz) en zorg ervoor dat het vakje Enable Radio controleren is om er zeker van te zijn dat het radio actief is.

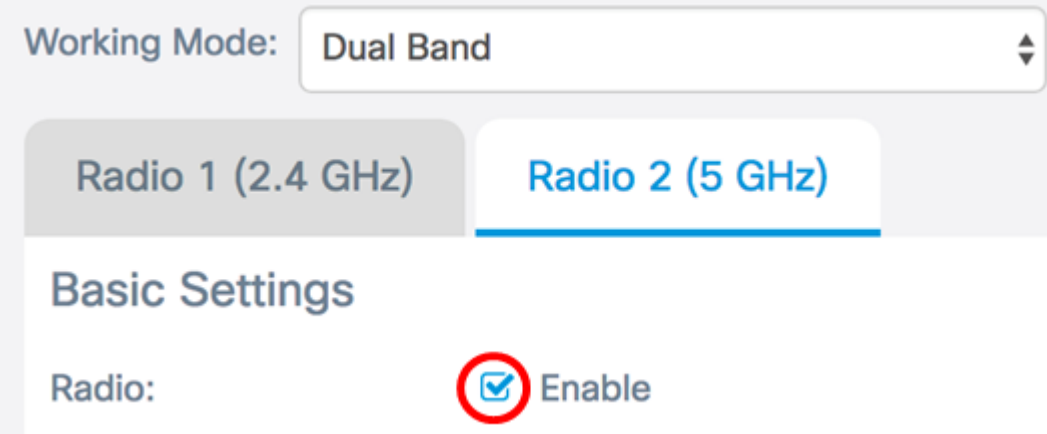

Stap 2. Kies een netwerkmodus in de vervolgkeuzelijst Draadloze netwerkmodus. De opties

zijn als volgt:

- 802.11a Met deze optie kunnen alleen draadloze klanten die zijn uitgerust met 802.11a draadloze adapters worden aangesloten op het WAP-apparaat.
- 802.11a/n/ac Met deze optie kunnen draadloze klanten met 802.11a, 802.11n of 802.11ac draadloze adapters worden aangesloten op het WAP-apparaat.
- 802.11n/ac Met deze optie kunnen alleen draadloze klanten die zijn uitgerust met 802.11n of 802.11ac draadloze adapters worden aangesloten op het WAP-apparaat.

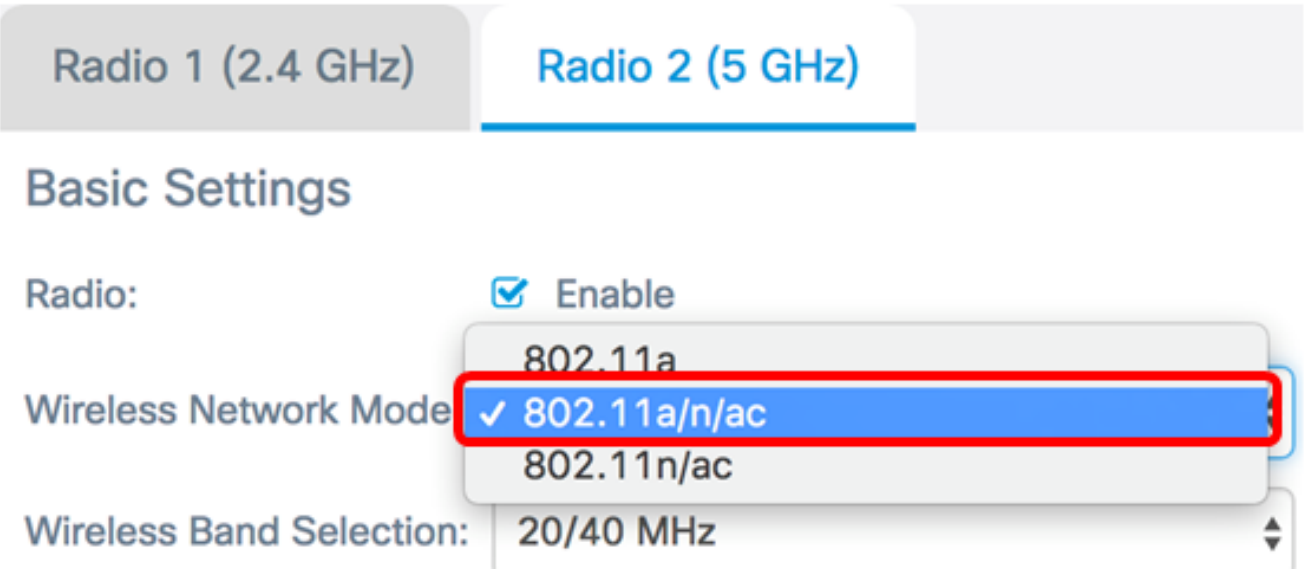

Stap 3. (Optioneel) Kies een draadloze band in de vervolgkeuzelijst voor draadloze band. De opties zijn:

- 20 MHz Deze optie beperkt het gebruik van de draadloze bandselectie tot een 20 MHz band. Het biedt de beste doorvoersnelheid voor apparaten die Wireless-N connectiviteit ondersteunen.
- 20/40 MHz Deze optie maakt oudere apparaten mogelijk die draadloze-N connectiviteit ondersteunen, en apparaten die 40 MHz band ondersteunen om aan te sluiten op de WAP. 20/40 MHz-band maakt hogere gegevenssnelheden mogelijk, maar geeft minder banden beschikbaar voor gebruik door andere 2,4 GHz en 5 GHz apparaten. Hierdoor kan een draadloze omgeving met gemengde adapters het beste worden aangesloten.
- 80 MHz Deze optie beperkt het gebruik van de draadloze bandselectie tot een 80 MHz-band. Het levert een optimale doorvoersnelheid voor apparaten die draadloze-ac adapters gebruiken.

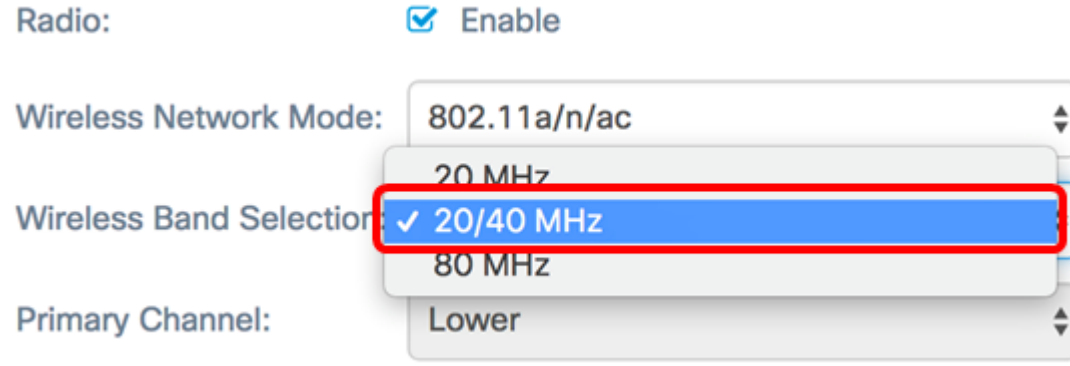

Opmerking: In dit voorbeeld wordt 20/40 MHz gekozen.

Stap 4. (Optioneel) Kies een kanaal uit de vervolgkeuzelijst Kanaal. De opties zijn Auto, 36, 44, 149 en 157.

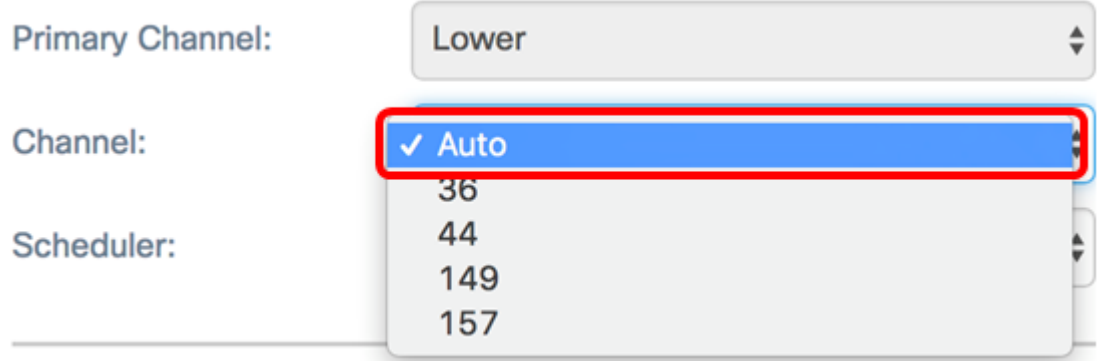

Opmerking: In dit voorbeeld wordt Auto geselecteerd.

Stap 5. (Optioneel) Kies een plannerprofiel in de vervolgkeuzelijst. Dit stelt u in staat om het tijdsinterval te controleren wanneer de radio's operationeel zijn.

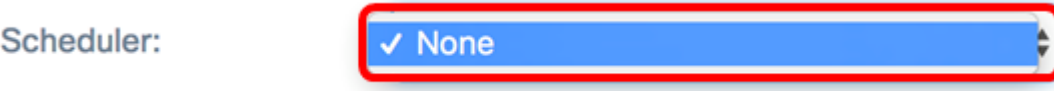

Opmerking: In dit voorbeeld wordt geen plannerprofiel ingesteld.

Stap 6. Klik op Opslaan.

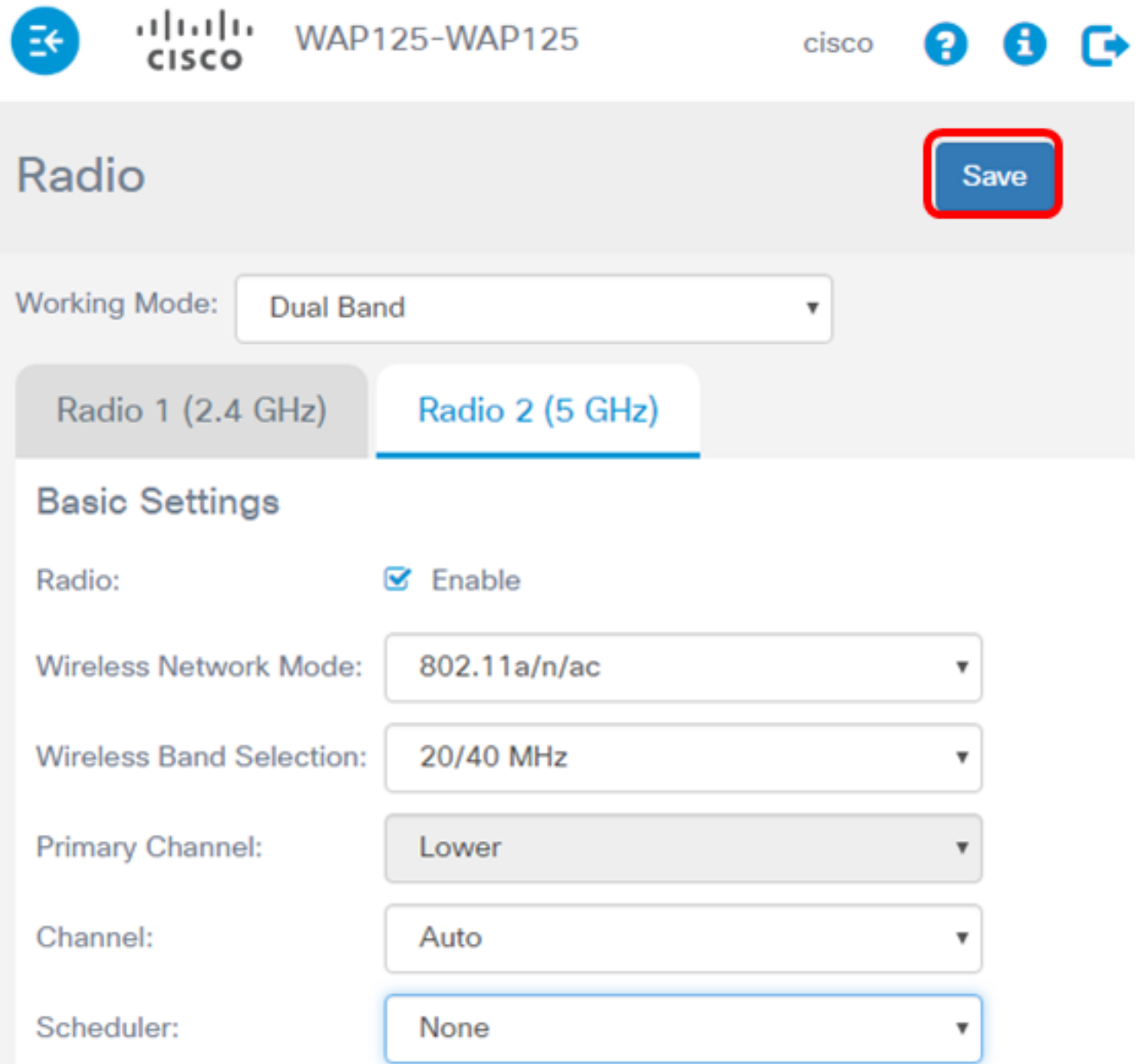

U dient nu de 5 GHz fundamentele radio-instellingen op uw WAP125 access point met succes te configureren.